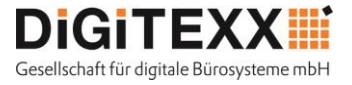

**Ab dem 01.08.2020 steht der Universität zu Köln ein neues und einfaches System, für das Drucken, Scannen und Kopieren zur Verfügung. Die neuen und umweltfreundlichen HP-Systeme von DiGiTEXX sind mit der App des Zahlungsdienstleisters "KUARIO" ausgestattet.** 

**Für Sie stehen zwei Varianten zur Verfügung, wie Sie Druckaufträge an die HP-Systeme schicken können: geräteunabhängig (via Browser), oder indem Sie den KUARIO-Druckertreiber auf Ihrem Rechner (PC / Mac) installieren und mit Ihren Accountdaten konfigurierten.**

**Mit dieser Anleitung möchten wir Ihnen zeigen, wie Sie im Grunde von jedem PC / Laptop / MAC / und völlig ortsunabhängig Druckaufträge via Druckertreiber generieren können:**

#### **Schritt 1: Account bei "Kuario" anlegen**

Die Registrierung unte[r https://login.kuario.com](https://login.kuario.com/) ist einfach und unkompliziert.

#### **Schritt 2: Download des Treibers**

Bitte laden Sie den Treiber herunter – Windows oder MA[C https://kuario.com/downloads/](https://kuario.com/downloads/)

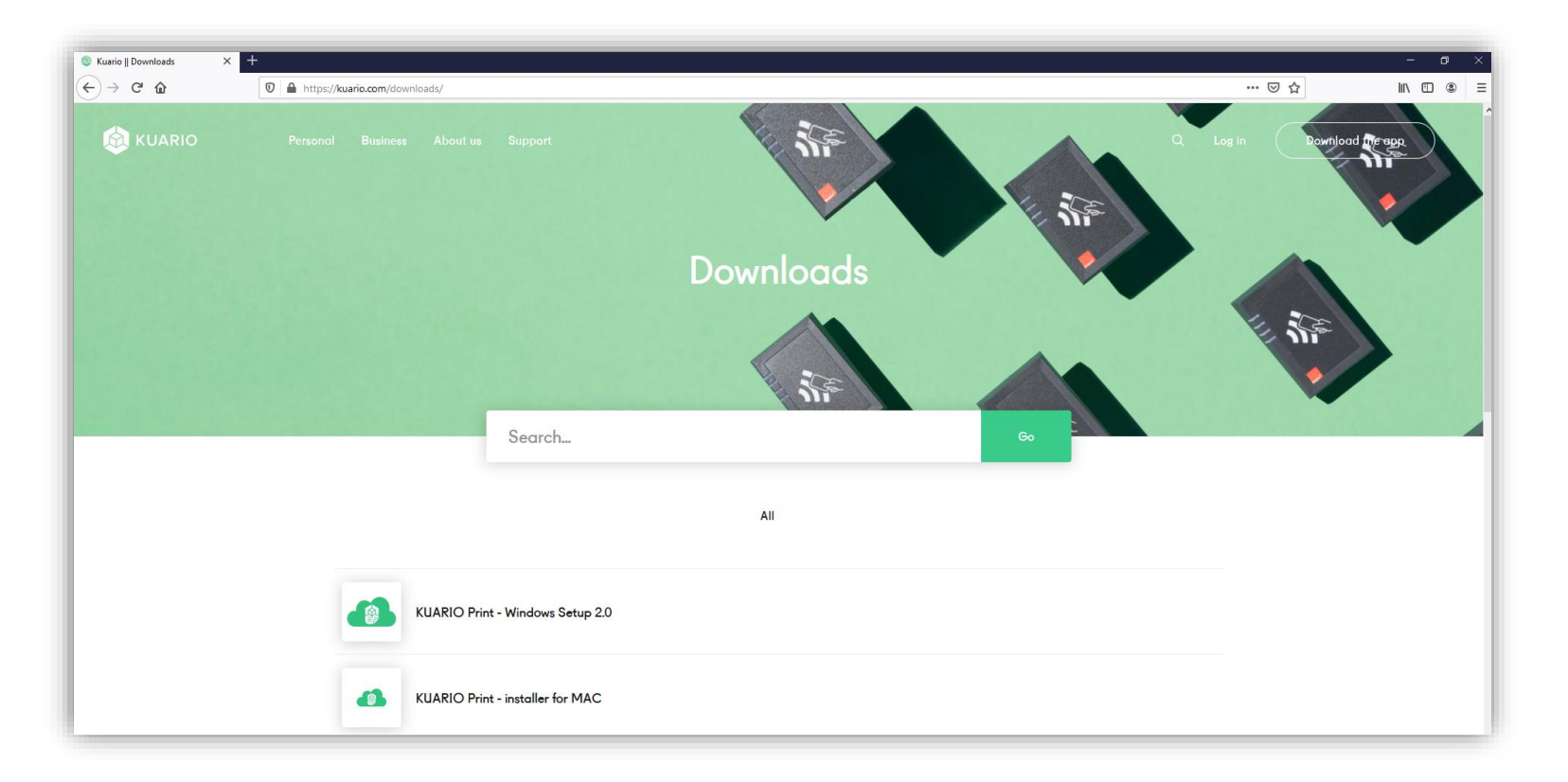

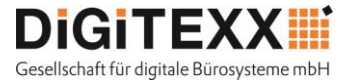

Sobald Sie auf das entsprechende Treiberpaket geklickt haben, öffnet sich der Download und der Treiber kann heruntergeladen werden. In dieser Anleitung wird exemplarisch der Windows-Druckertreiber installiert.

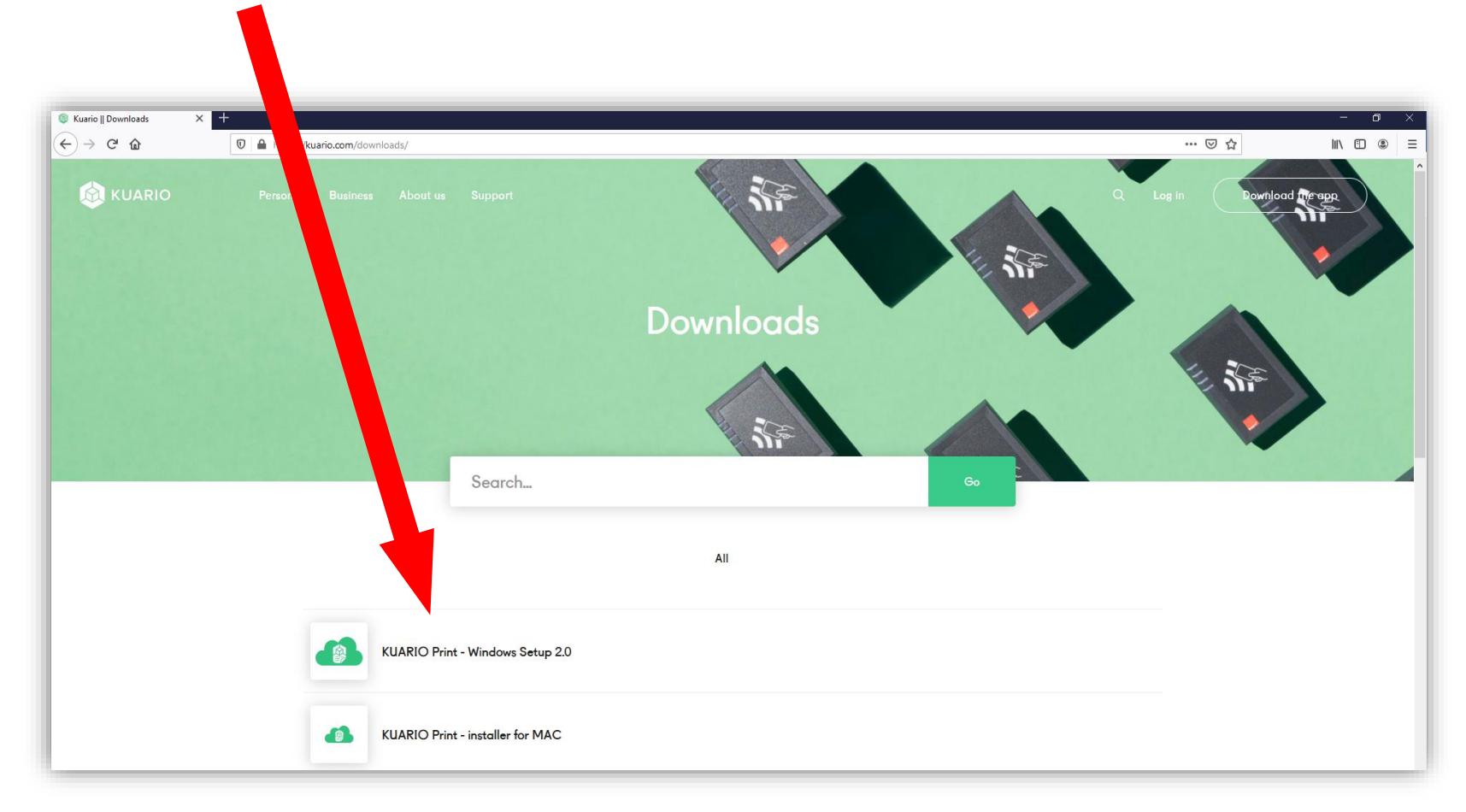

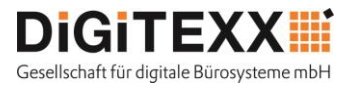

Bitte klicken Sie mit der Maus auf "Datei speichern" um den Treiber herunterzuladen.

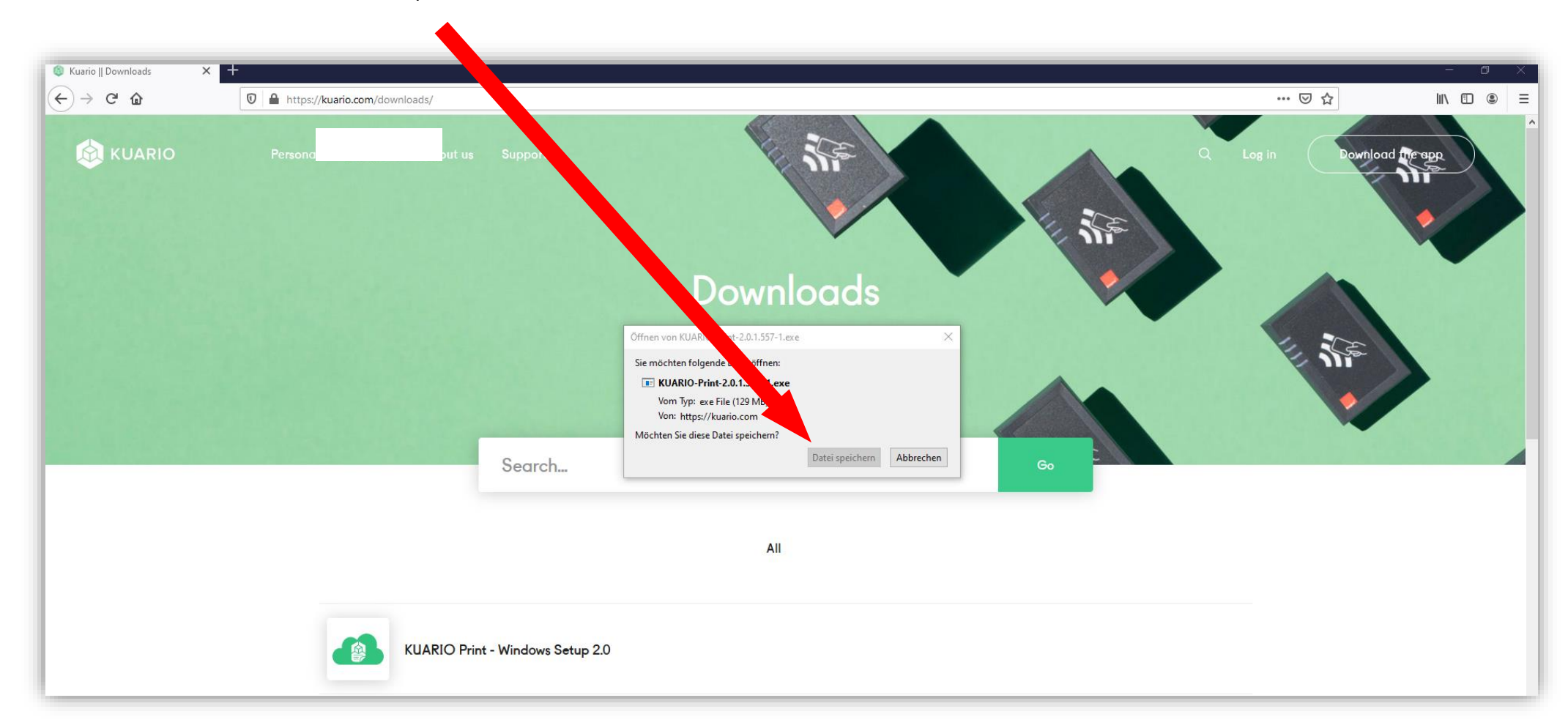

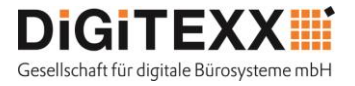

Bitte wählen Sie den Speicherort für das Treiberpaket und klicken auf "Speichern"

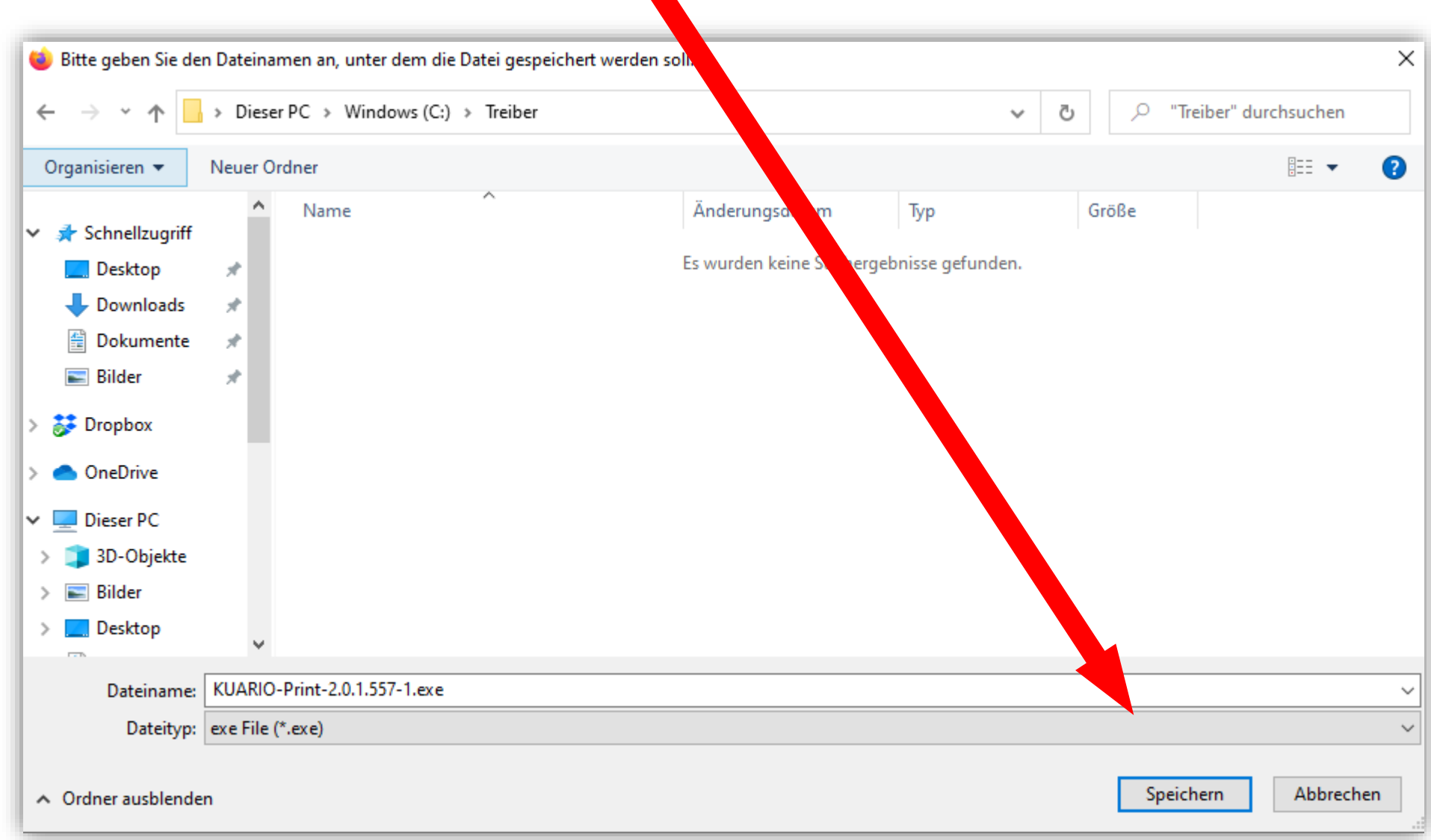

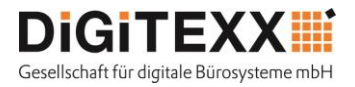

Doppelklick auf die Datei und die Installationsroutine wird gestartet.

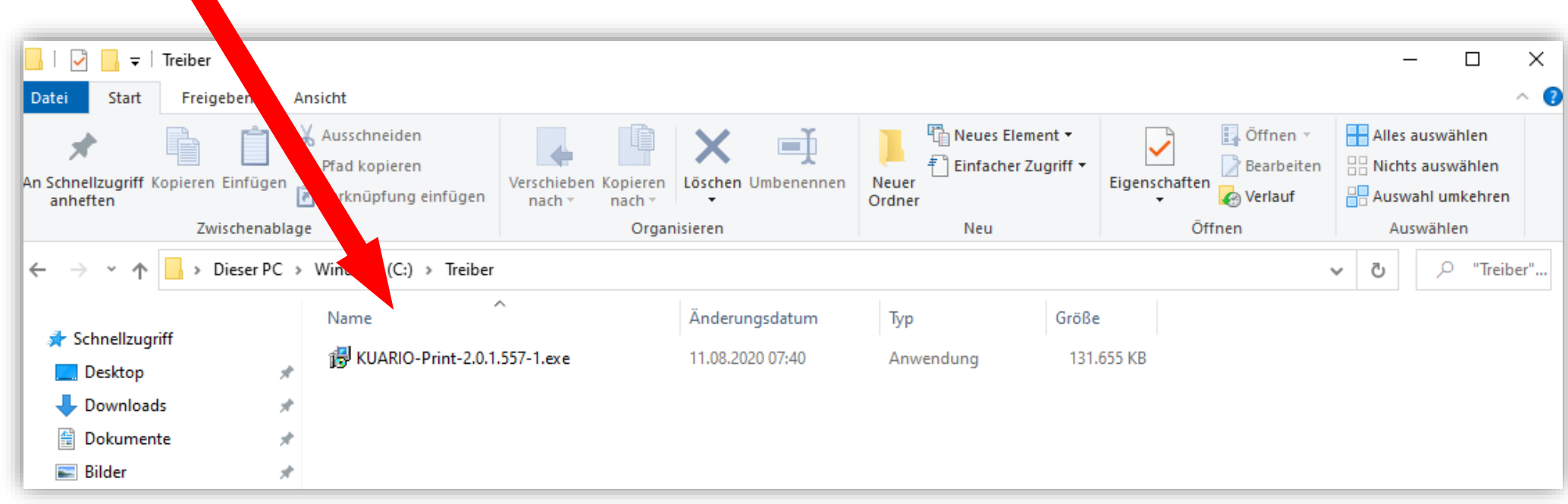

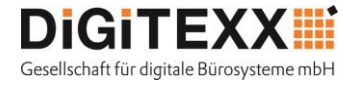

Folgen Sie den Anweisungen in der Installationsroutine. Klicken Sie bitte auf "Next".

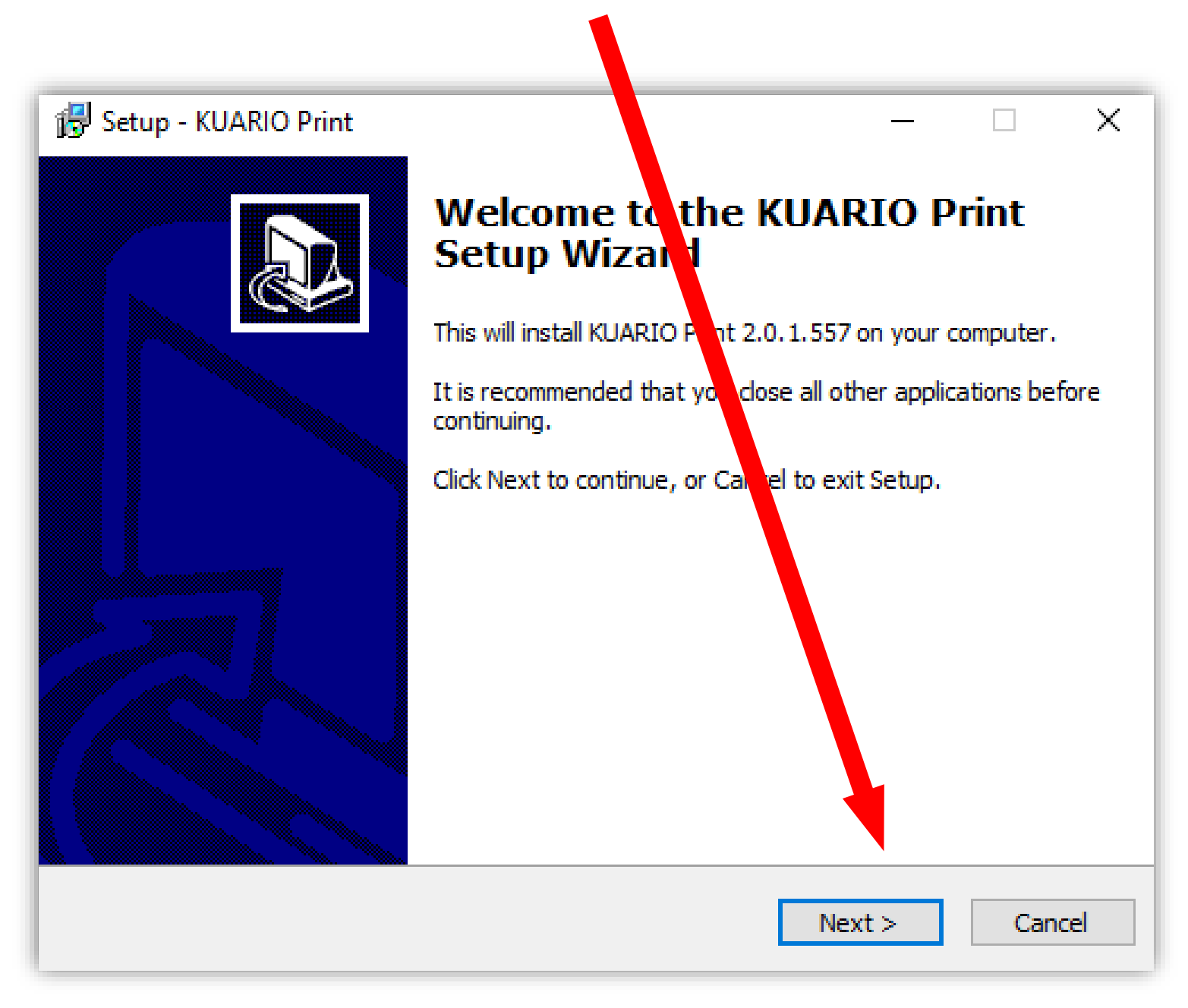

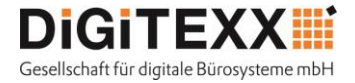

Im nächsten Schritt klicken Sie bitte auf "I accept the agreement".

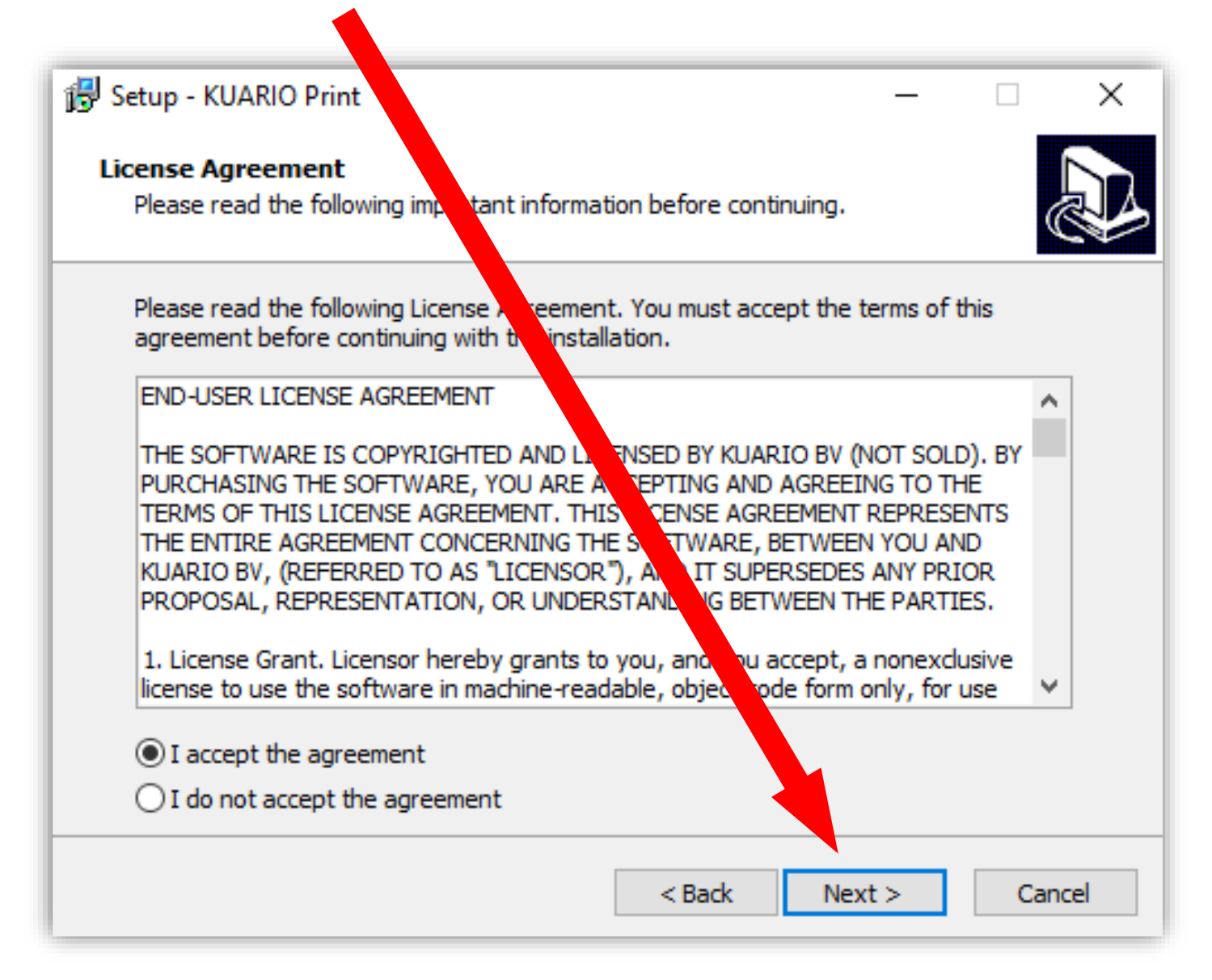

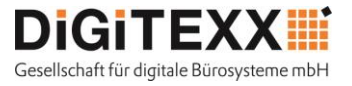

Hier können Sie festlegen, ob Sie an einem öffentlichen PC drucken, oder von Ihrem persönlichen. Bitte wählen Sie die entsprechende Option für sich aus. Handelt es sich um Ihren eigenen PC und wählen Sie auch diese Option, so werden Ihre Anmeldedaten gespeichert und Sie müssen diese nicht bei jedem Druck erneut eingeben. Darüber hinaus empfehlen wir die Aktivierung des Kontrollkästchens "Use A4 instead of Letter"

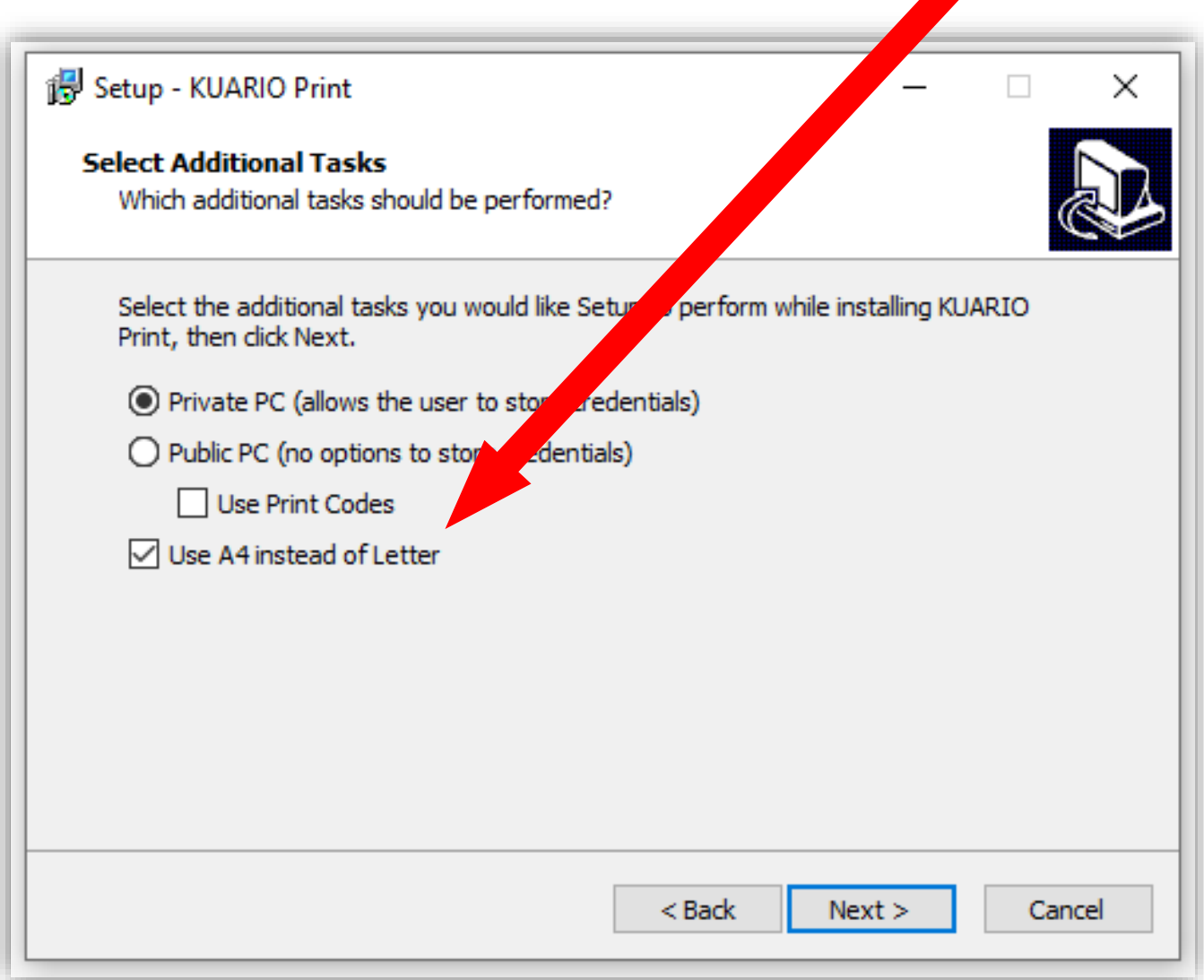

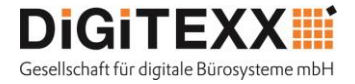

Bitte klicken Sie auf "Install" um den Druckertreiber zu installieren.

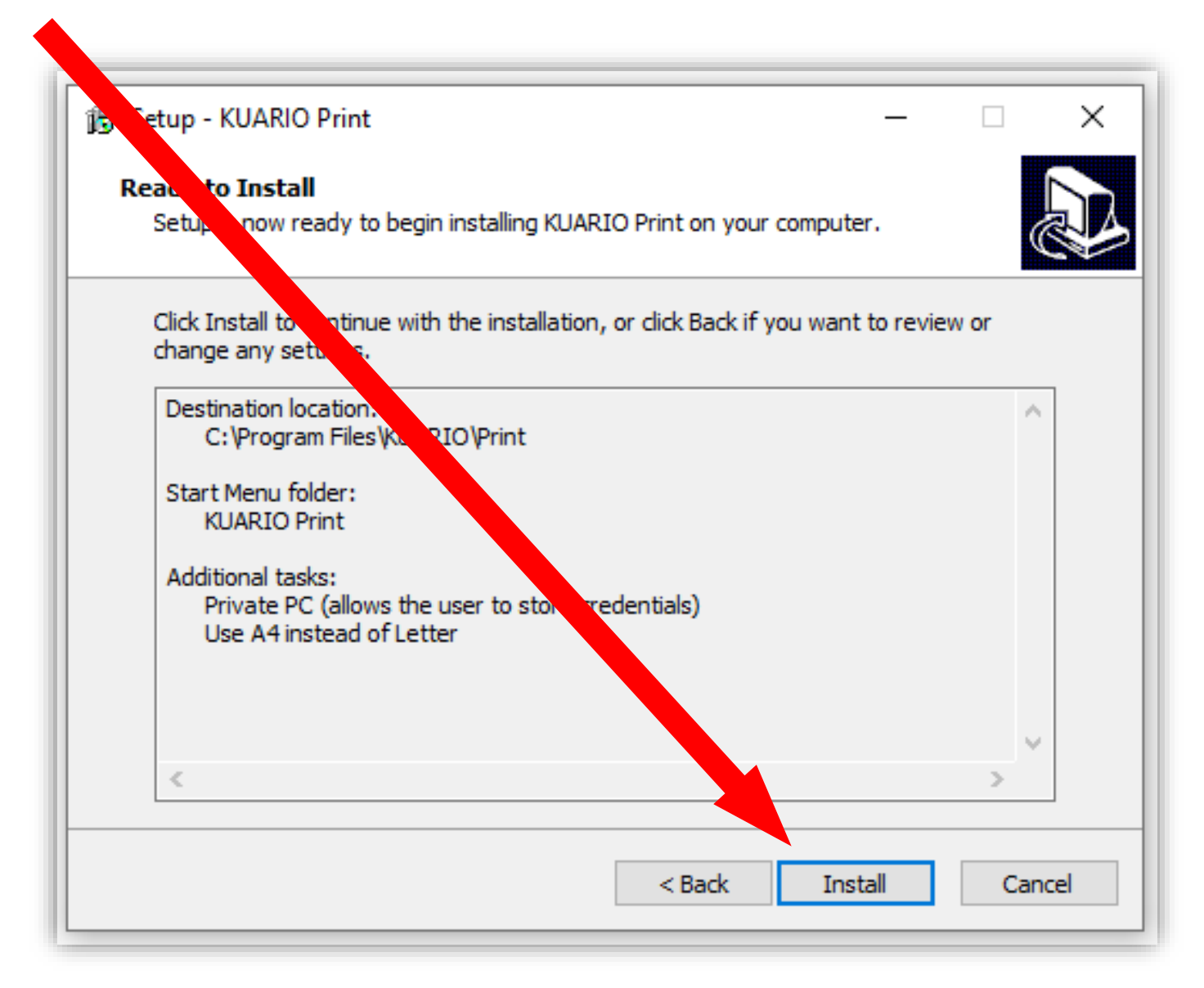

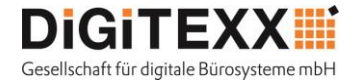

Bitte Klicken Sie in dem Dialogfeld auf "Finish".

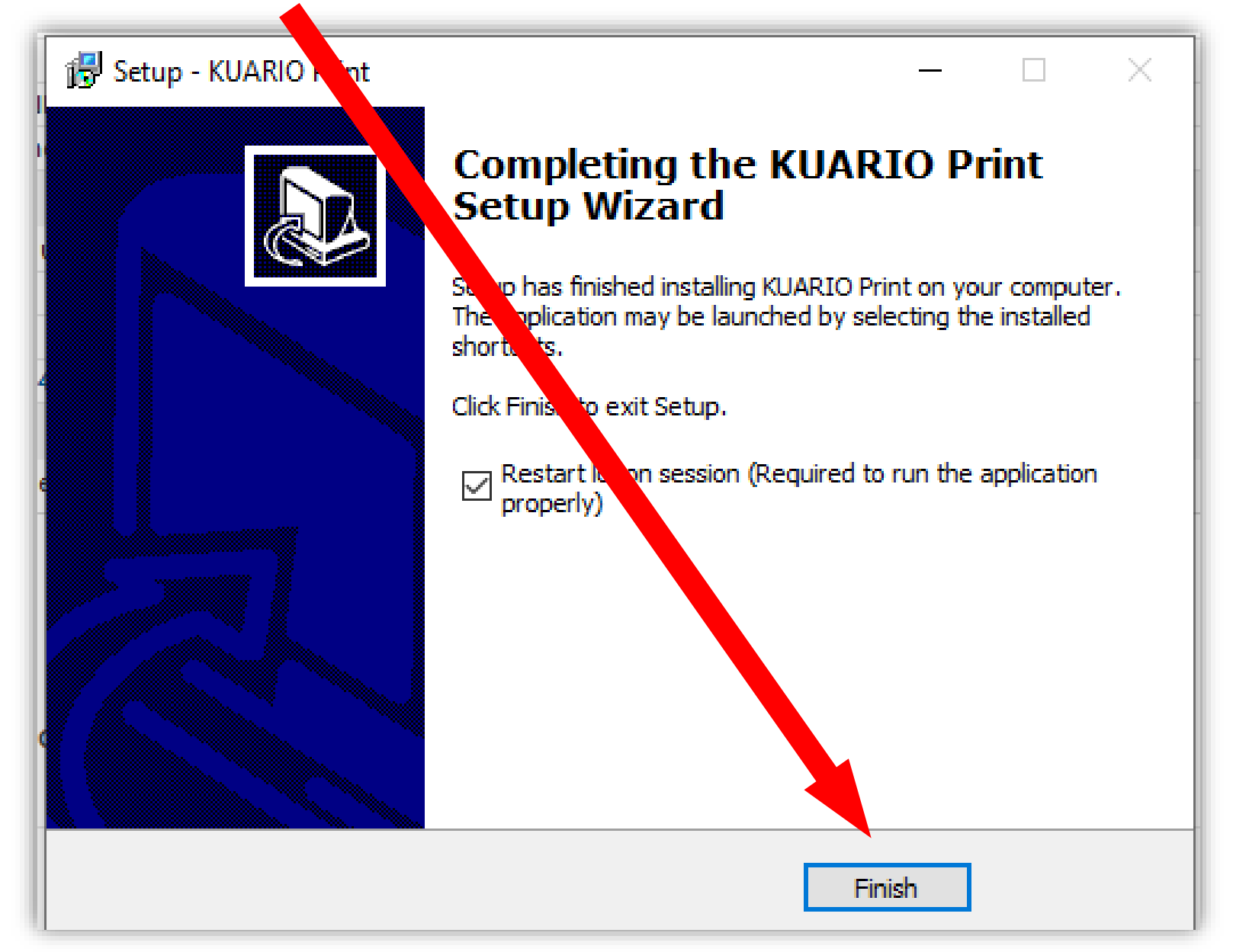

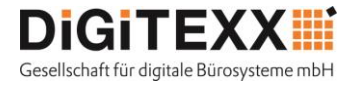

Nachdem Sie auf "OK" gelickt haben werden Sie ausgeloogt und müssen sich danach wieder anmelden. Die Instalaltion war erfolgreich.

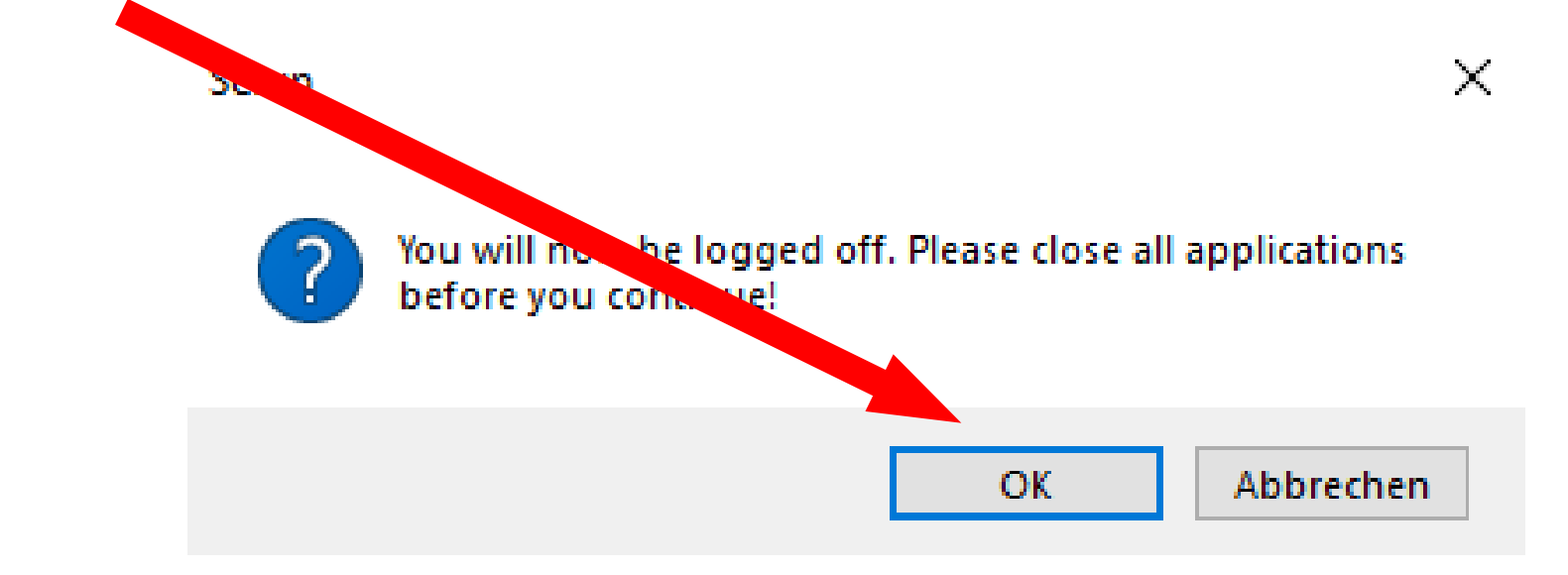

**Anschließend steht Ihnen ein neuer Drucker zur Verfügung – dieser wird als KAURIO PRINT ausgewiesen.**

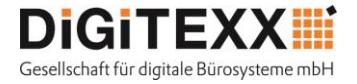

Die können nun bequem über den Druckertreiber drucken. Dazu bitte den KUARIO Print Drucker auswählen und auf "Drucken" drücken

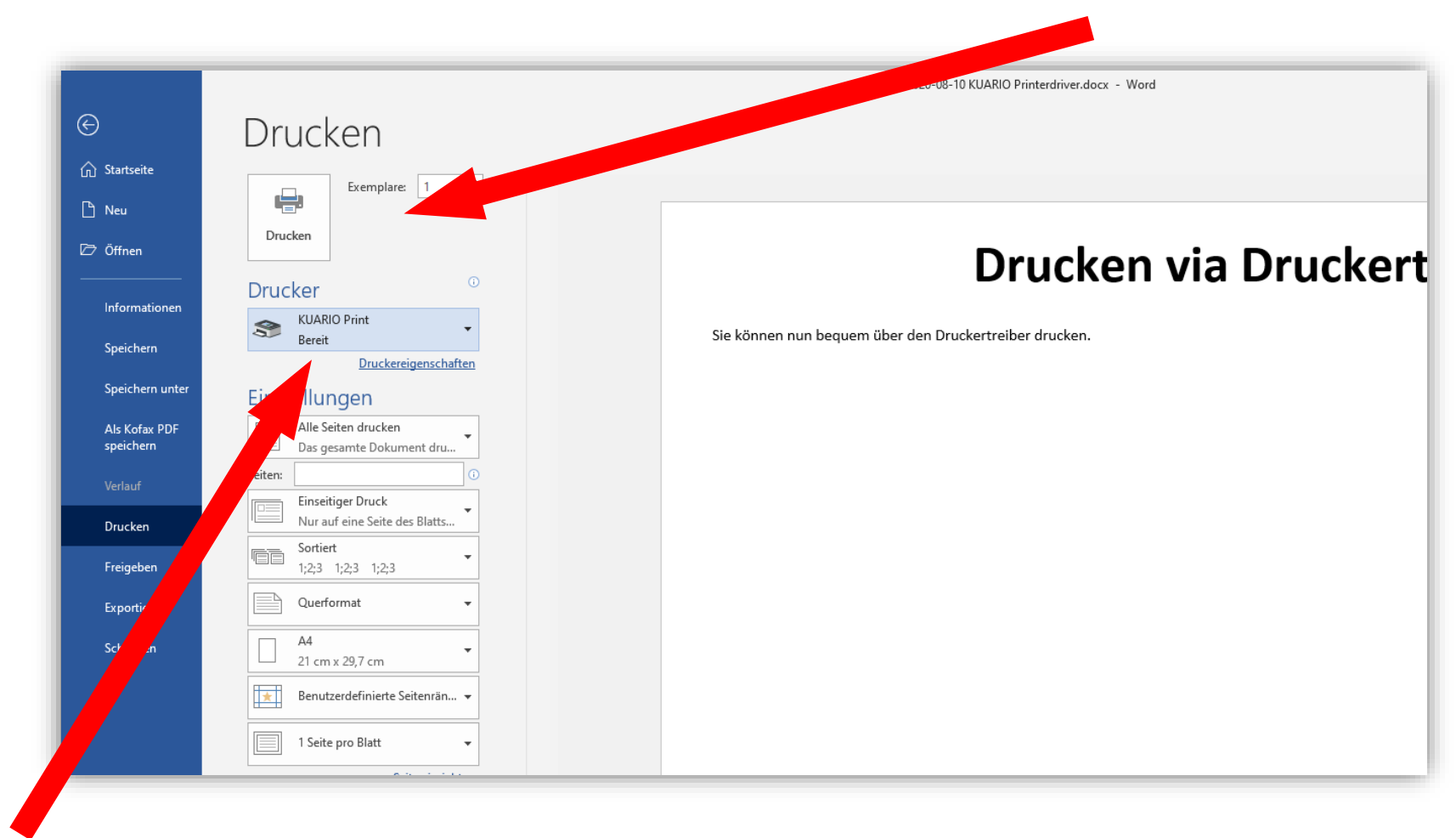

Drucker: KUARIO PRINT

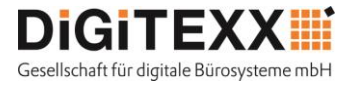

Sie können nun an jedes System gehen, auf dem die KUARIO-App installiert ist und Ihre Druckaufträge abrufen. Bitte drücken Sie dazu auf den Button "drucken"

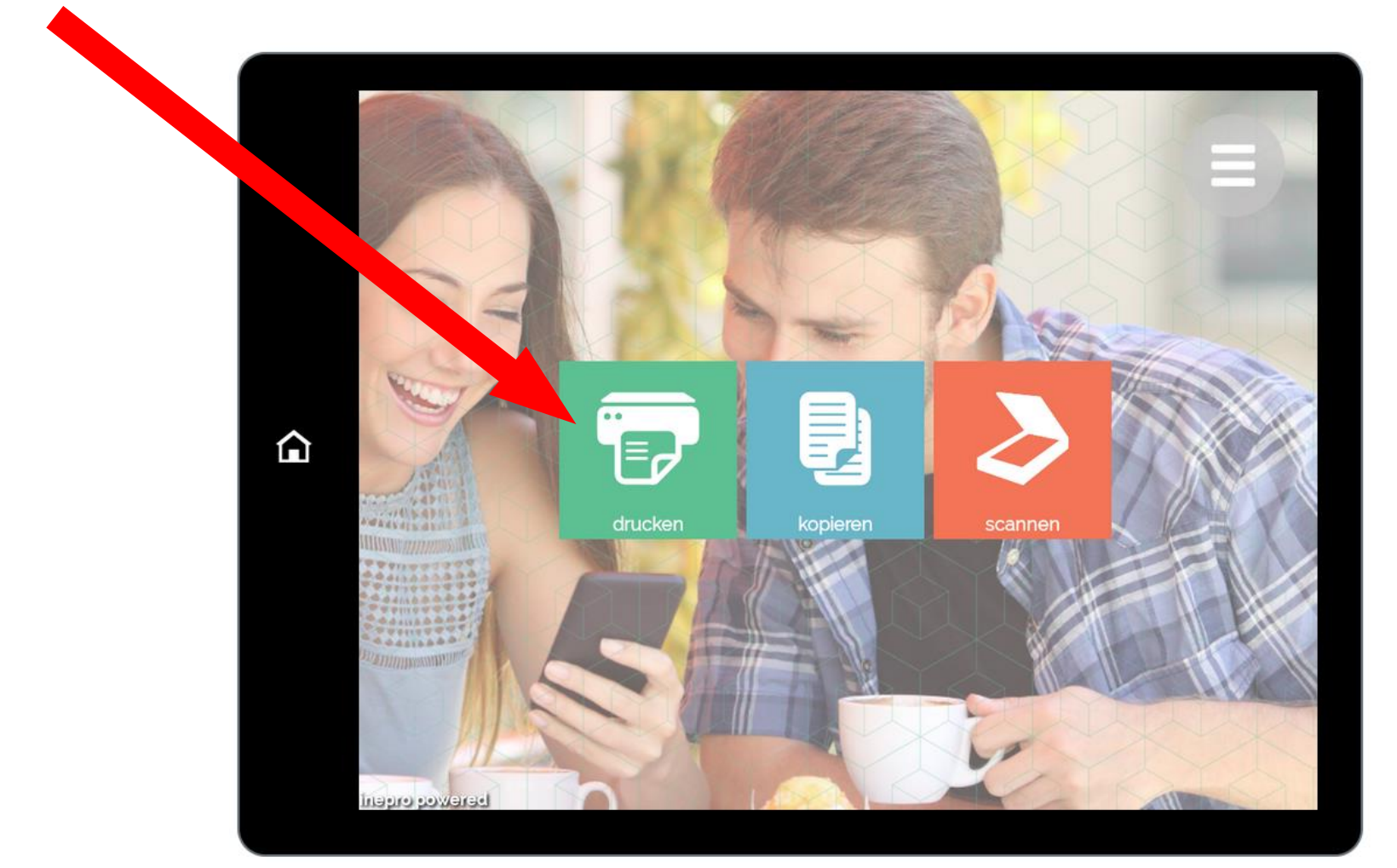

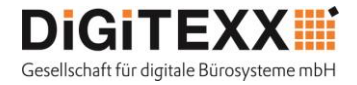

Danach drücken Sie bitte auf KUARIO Print.

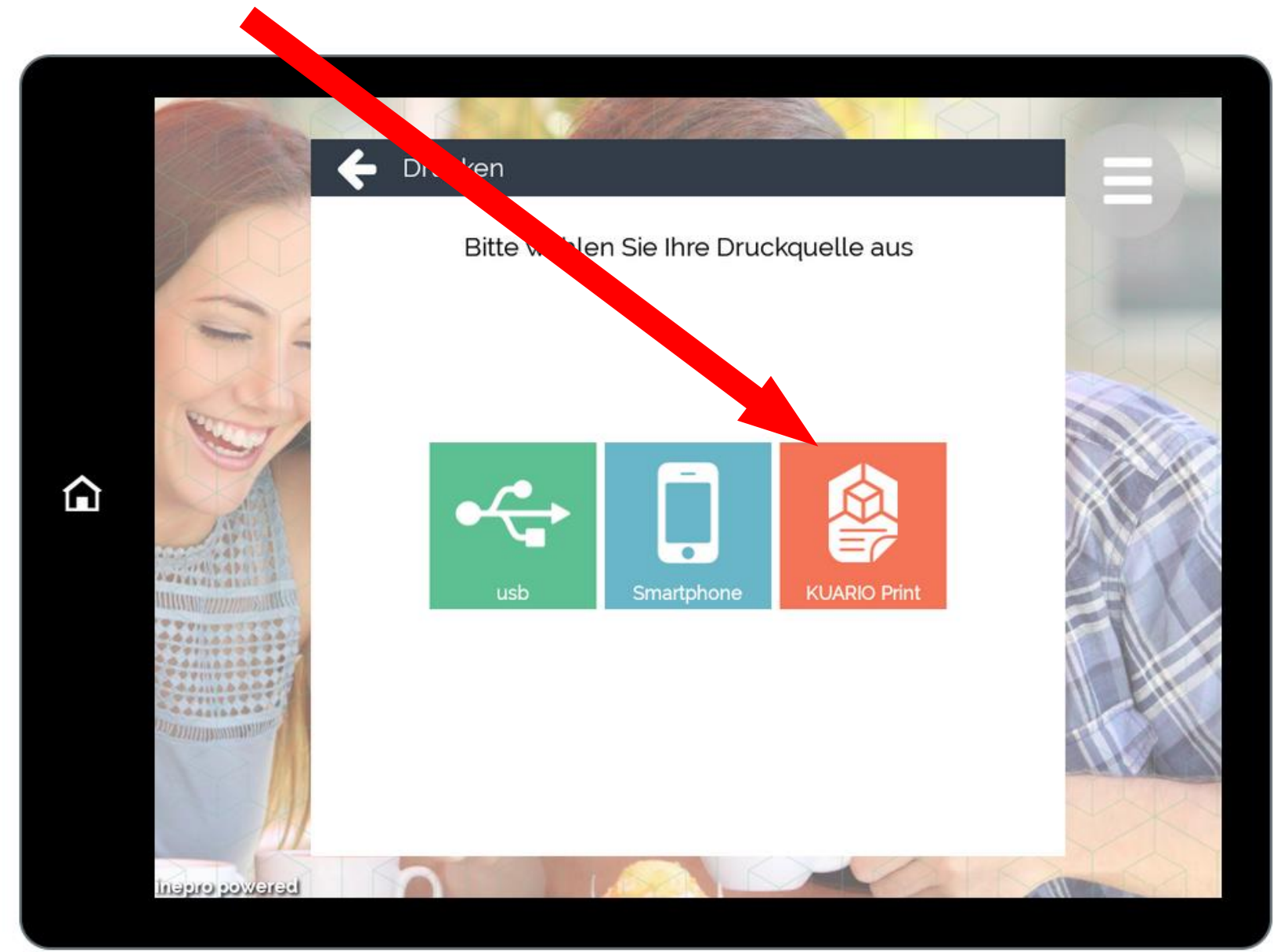

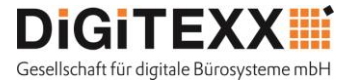

Nun müssen Sie sich anmelden. Dazu wählen Sie den Button "Account" aus.

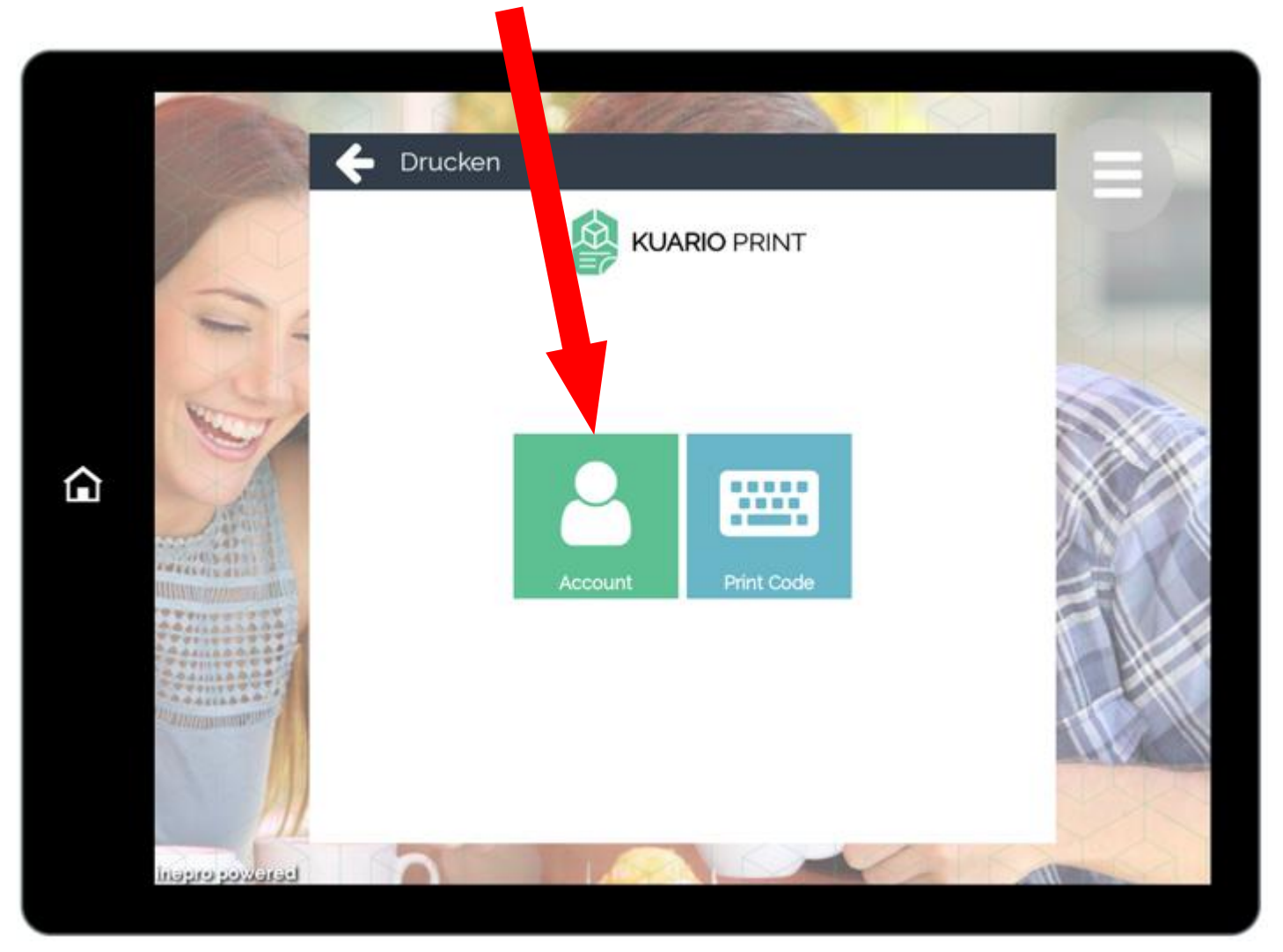

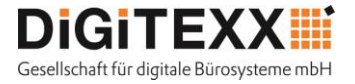

Es erscheint die Login Seite, an der sich anmelden können - entweder mit den Anmeldedaten (E-Mail Adresse und Passwort des KUARIO Accounts), oder bequem mit dem Smartphone, über die KUARIO-App.

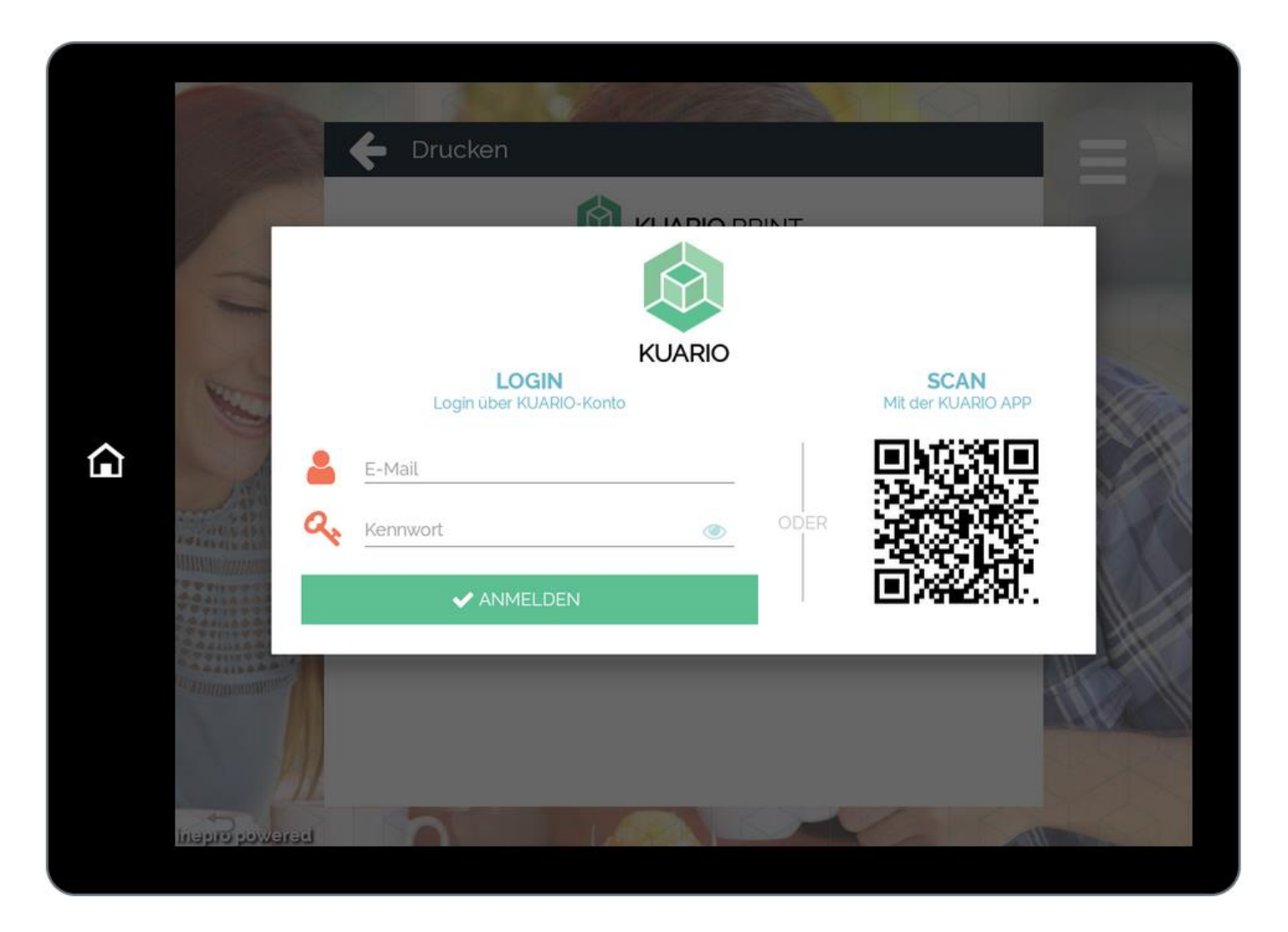

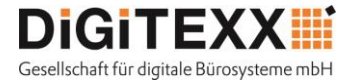

Das nächste Menü zeigt Ihnen, Ihe hochgaledenen Druckjobs. Durch anwählen des Druckjobs wird der Druckvorgang eingeleitet.

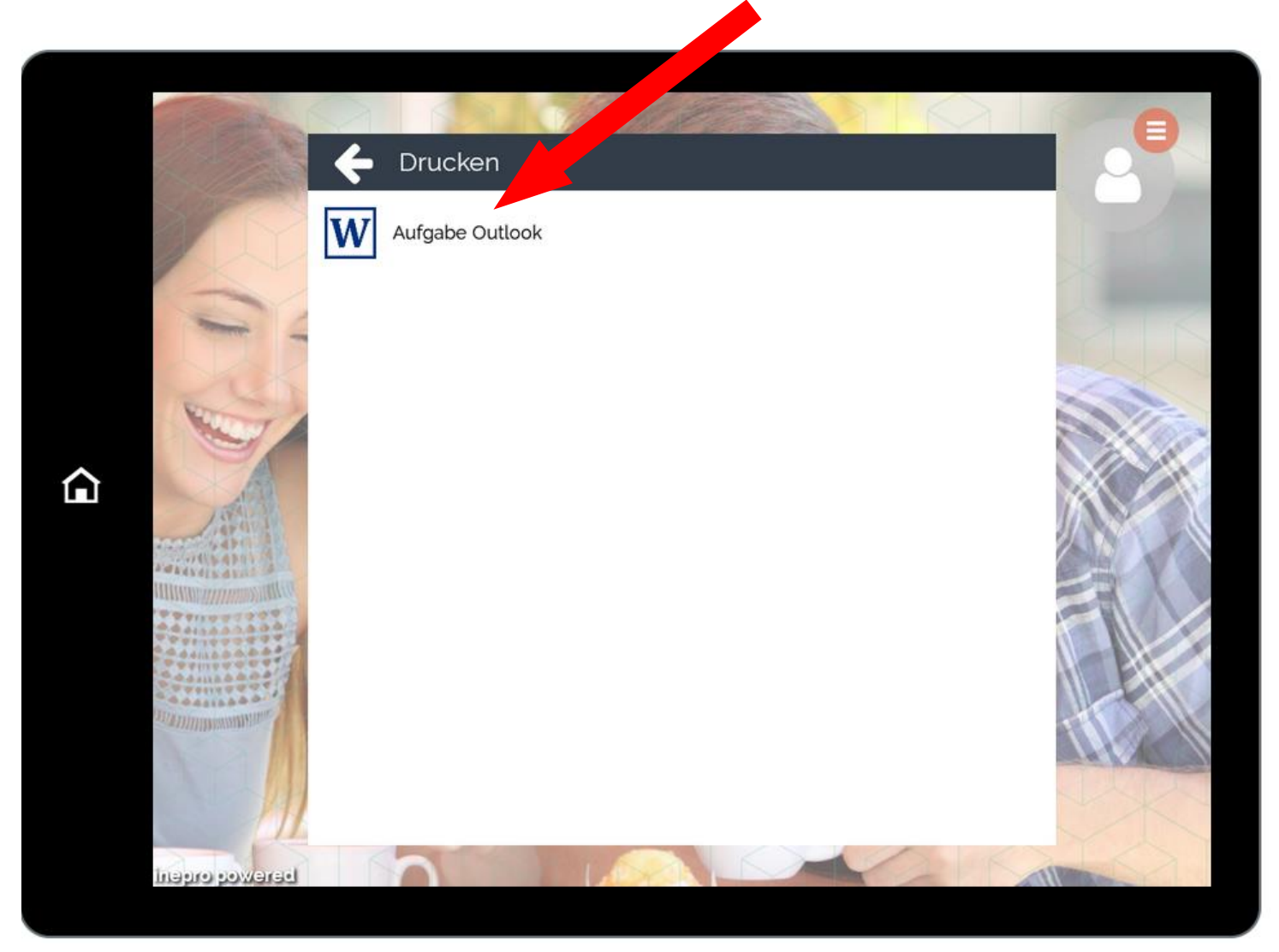